### **Registration Directions with Fox Valley Technical College (FVTC) for the**

### **Instructor-Supported Online Demand Driven Planning (DDP) course**

Go to [www.fvtc.edu/DDP](http://www.fvtc.edu/DDP) and click on "Register Now!"

Note: If your class does not appear, it may not be available for registration yet. FVTC only has one course open at a time, but you can check back, or email **APICSOnline@fvtc.edu**, and we will notify you by email when your start date is open for registration.

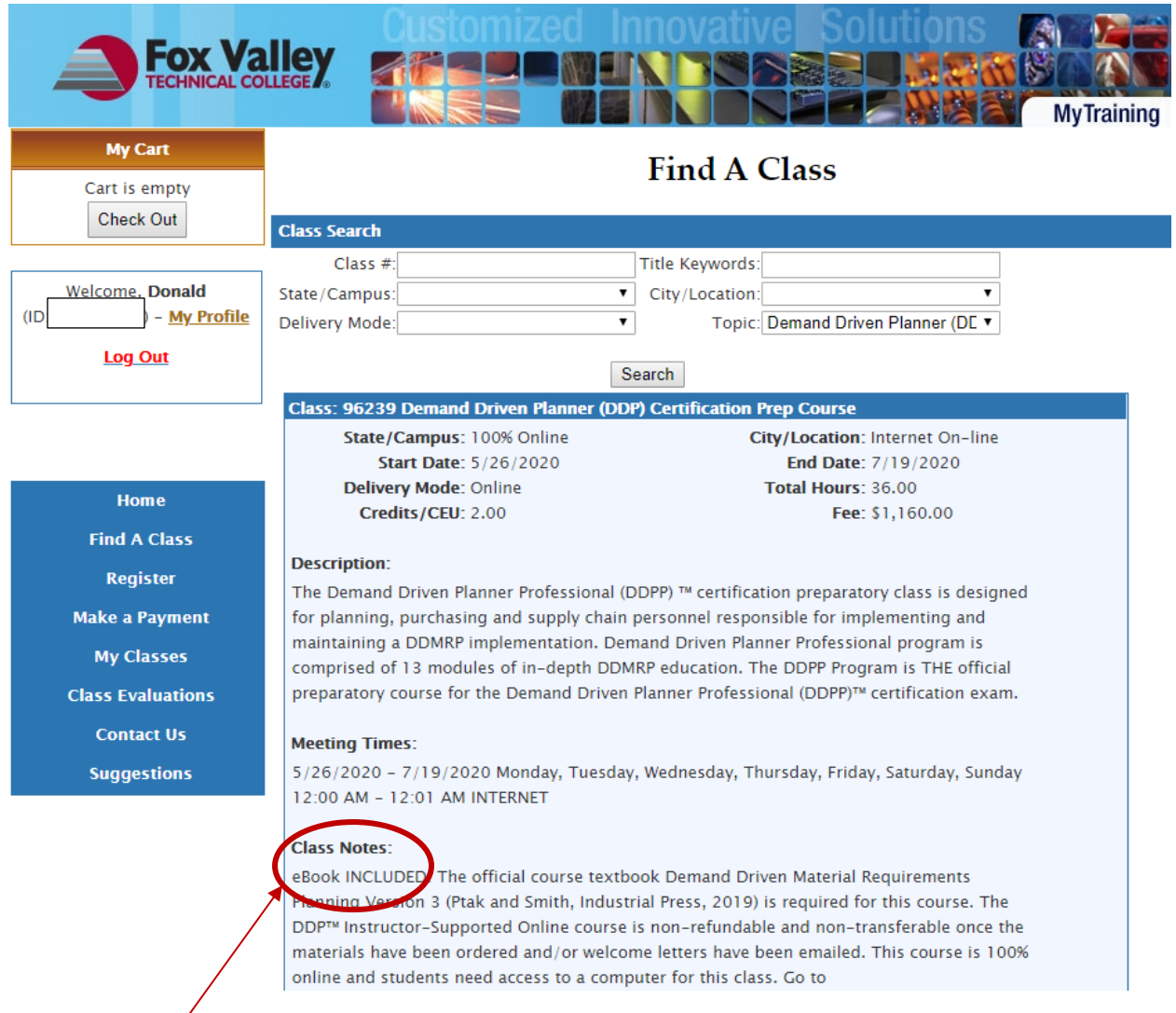

Check the Class Notes to see if the eBook is included with the class number

http://fvtc.blackboard.com and click on TechReady.io TM to analyze your device's technology requirements. Blackboard is a web-based learning environment used to deliver distance-only learning (online courses) by posting course materials, class discussions, assignments and assessments on the Web. The course will be made available to you with receipt of the welcome letter. To log into the course, go to https://fvtc.blackboard.com/ and follow the login instructions in your welcome letter. Once you login to your course, you will find the Instructor contact information, course syllabus and instructions on how to begin the course. Your instructor is there to help you learn the ASCM/DDI body of knowledge preparing you to pass the DDMRP exam. If you have a problem during the login process or have a question about accessing your online course, send an email to online@fvtc.edu or call 920-735-5644.

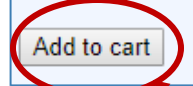

- 1) Click on "Add to cart" to proceed with registration for that course
- 2) The class appears at the top left under "My Cart." Click on the "Check Out" button.

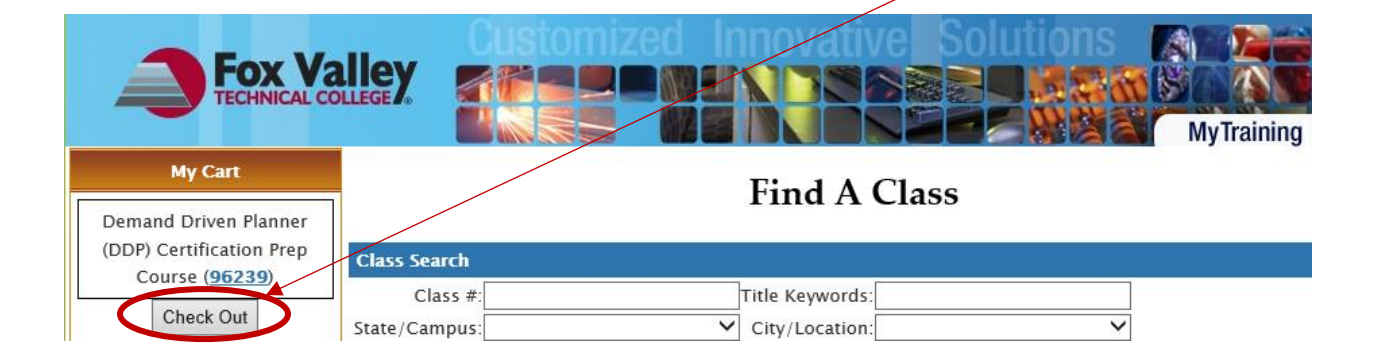

**3)** If you already have an FVTC student ID#, enter your ID#, and password and then click "Login" to continue. Skip down to step #10.

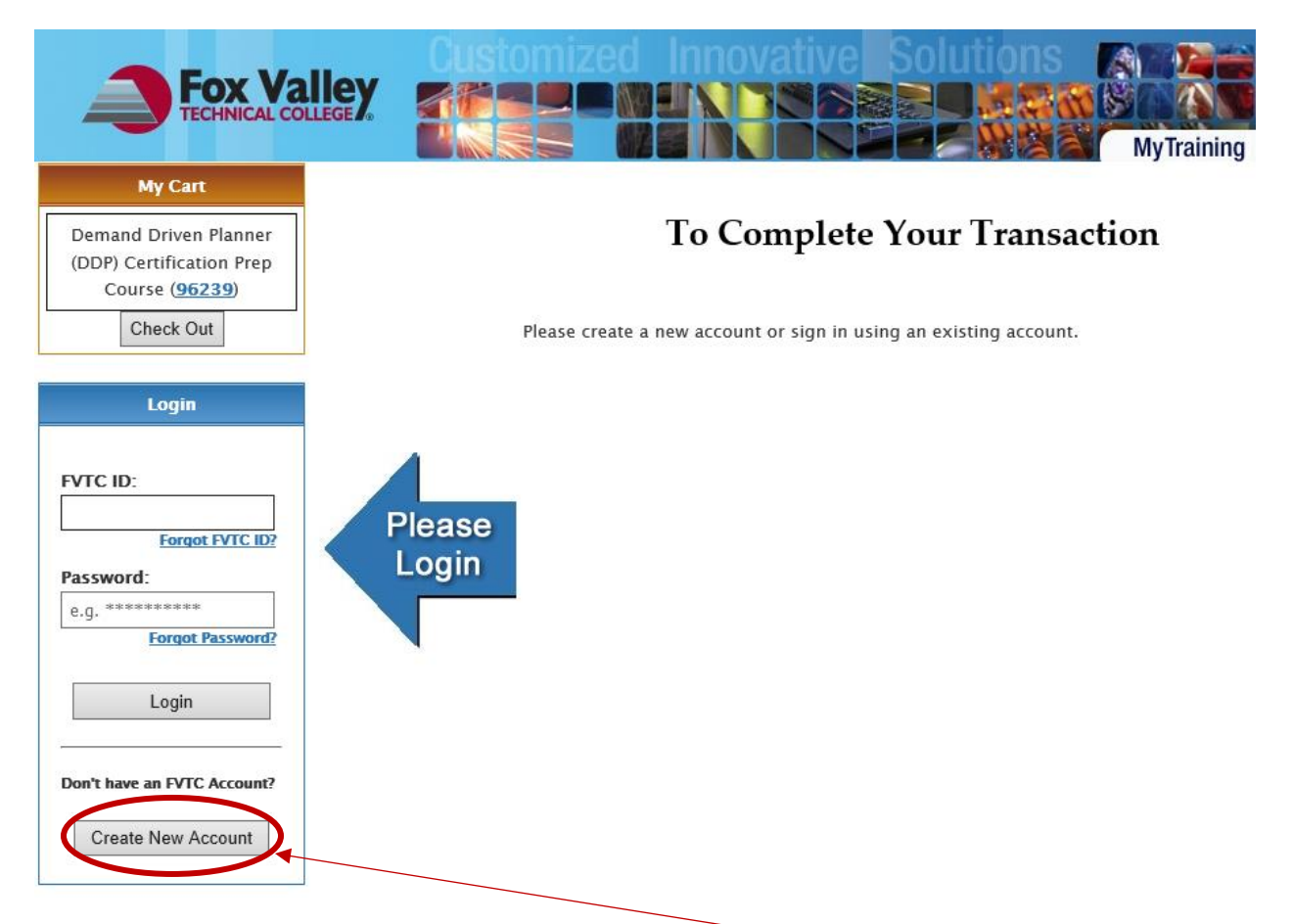

**4)** If you have never taken a class with FVTC, click on "Create New Account**.**" This will be your permanent ID and Password for FVTC.

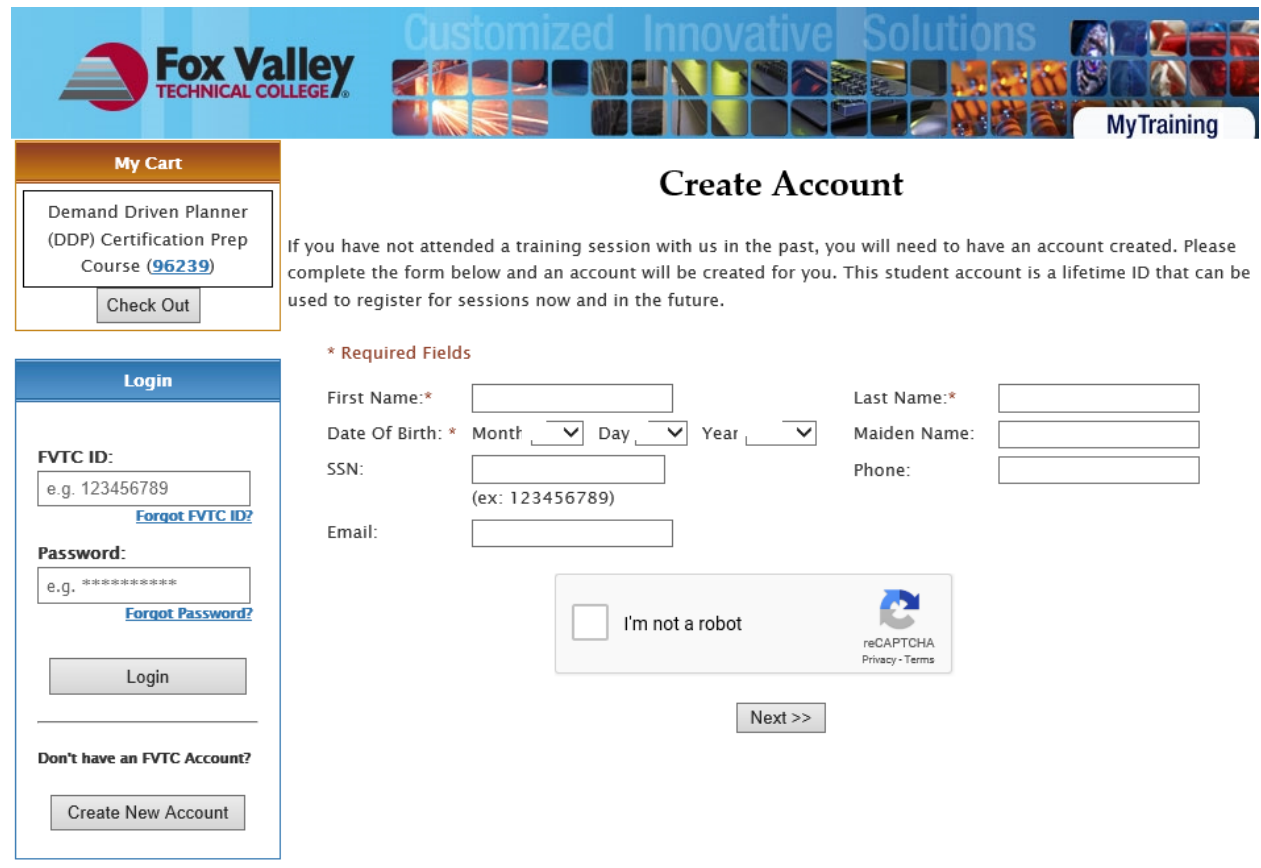

5) Enter your personal information. Check the "I'm not a robot" and click "Next." If you need assistance with this section contact the FVTC help desk at [helpdesk@fvtc.edu](mailto:helpdesk@fvtc.edu) or phone 800-735-3882 ext. 5644.

**NOTE:** When creating your account, if you have a common last name such as Smith or Jones, the system may generate an error message stating that you already have an account in our system. If you have never taken a class with Fox Valley Technical College before, please contact us at 920-993-5150 o[r APICSOnline@fvtc.edu,](mailto:APICSOnline@fvtc.edu) and we will assist you with creating your FVTC ID#.

(Please be sure to enter your EMAIL. This will be our primary form of communication)

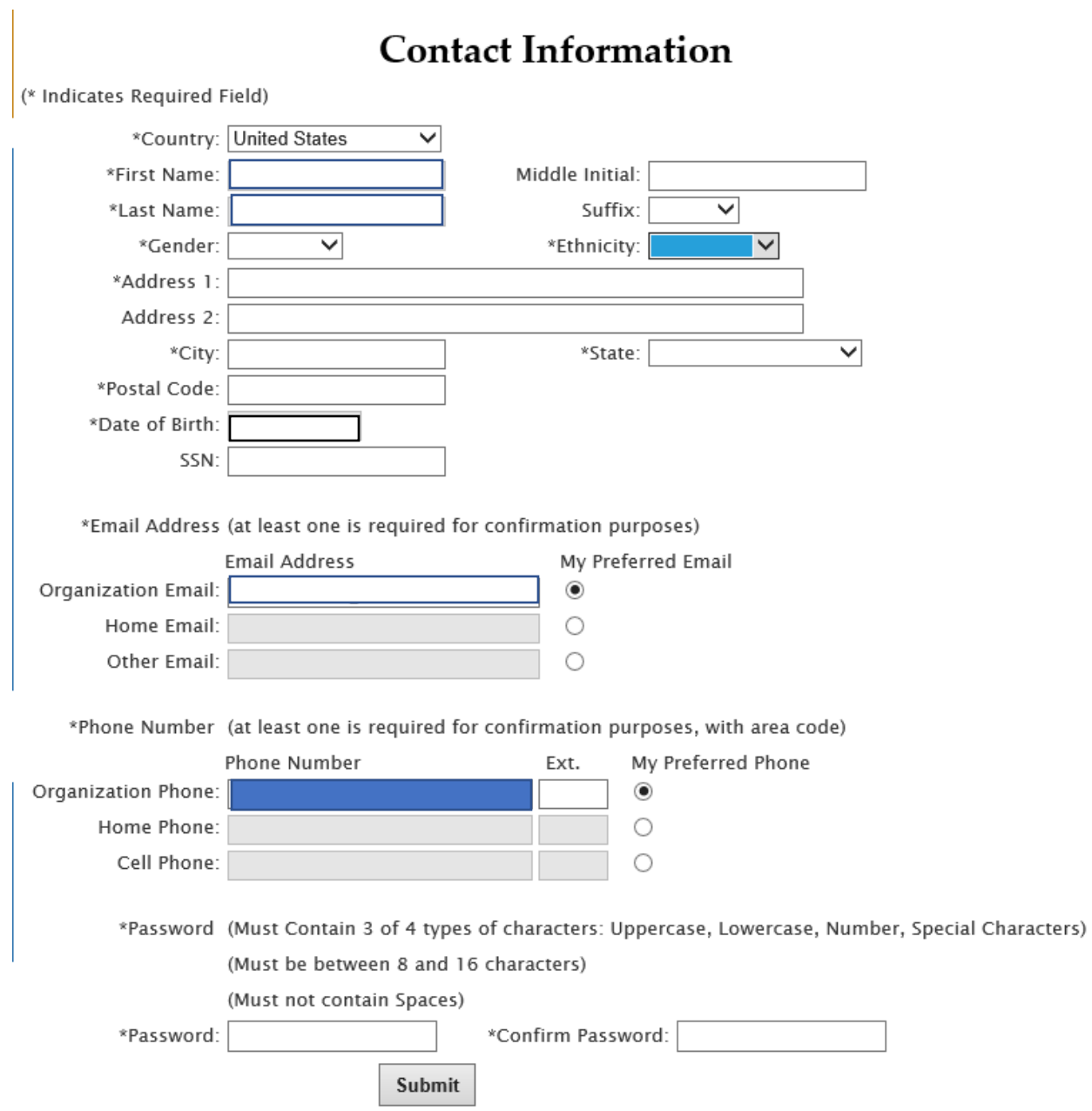

- 6) After entering all of your required contact information, click "Submit".
- 7) After your new account has been created successfully, your student ID# will be displayed on the screen.
- 8) Record your student ID and password. Use this login information for all future courses.

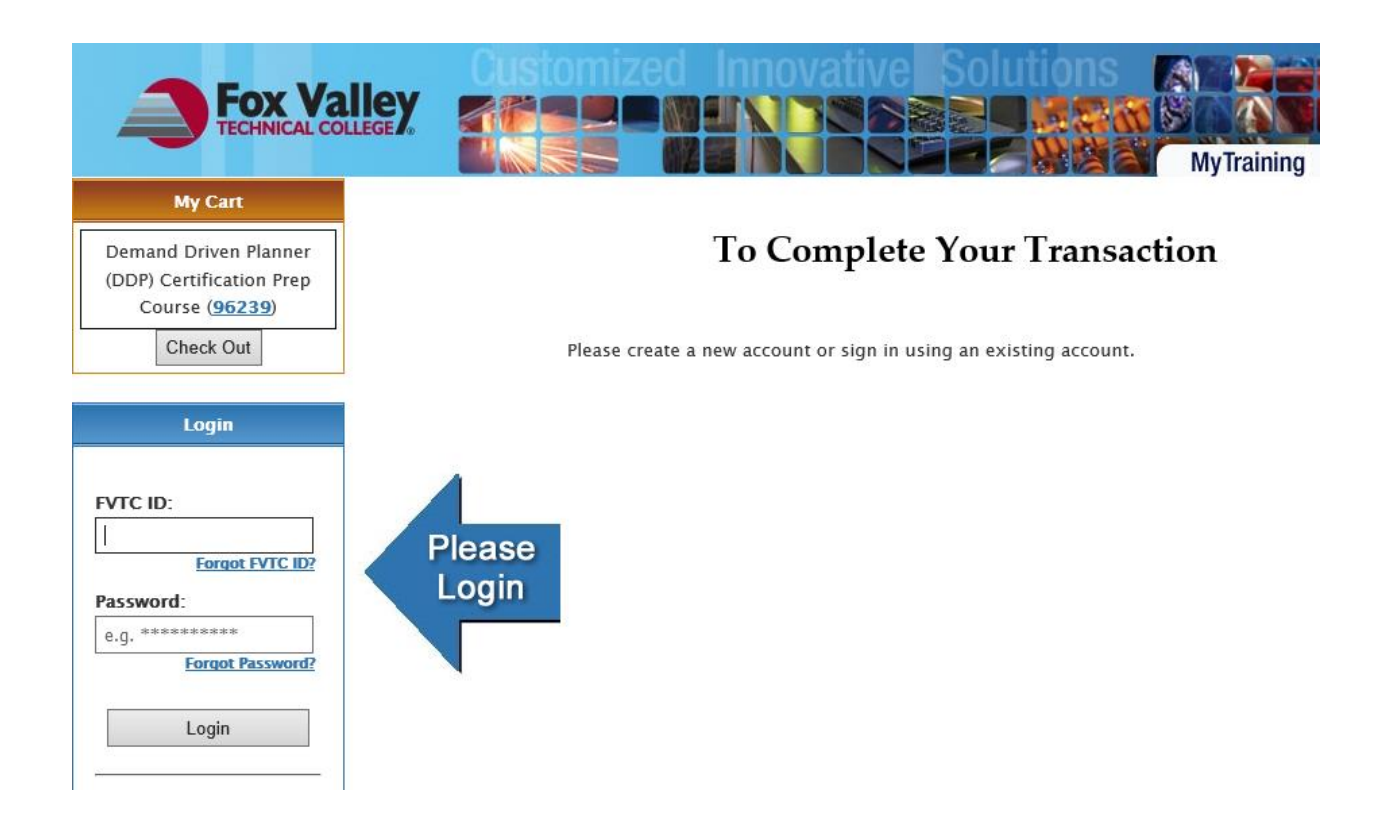

- 9) Enter the FVTC student ID number and Password and click "Login."
- 10) After you log in, click on "Check Out**"** in the top left of the screen.

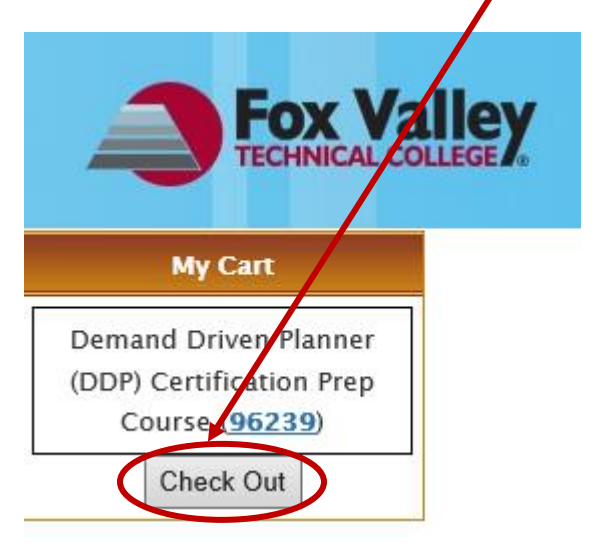

11) If you already have a FVTC ID# click on "Register All," or complete the registration by clicking on "Register All." If you decide that this is not the class you want to take, click the red  $X$  to remove this class from your cart, and it will be dropped.

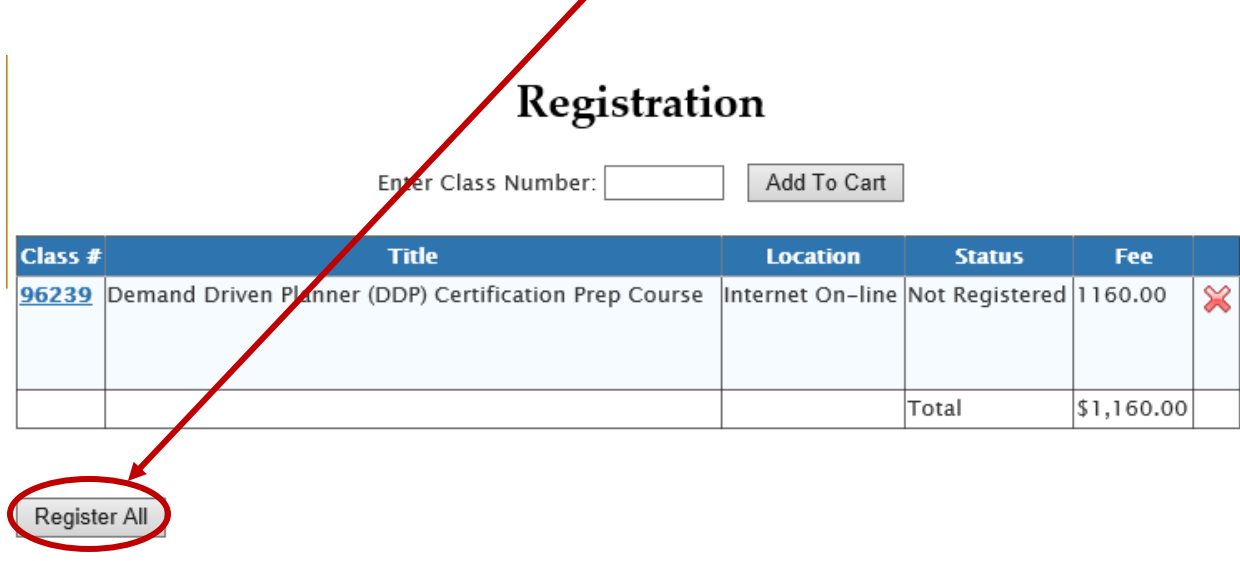

12) Skip the "Choose an Organization" field and start entering your information at "Registrant's Organization". If you do not want to enter a Registrant's Organization Name, Title, or Department you can enter the word None or N/A. Complete the rest of the form. Fields with an \* are required. Click "Register" when it is complete.

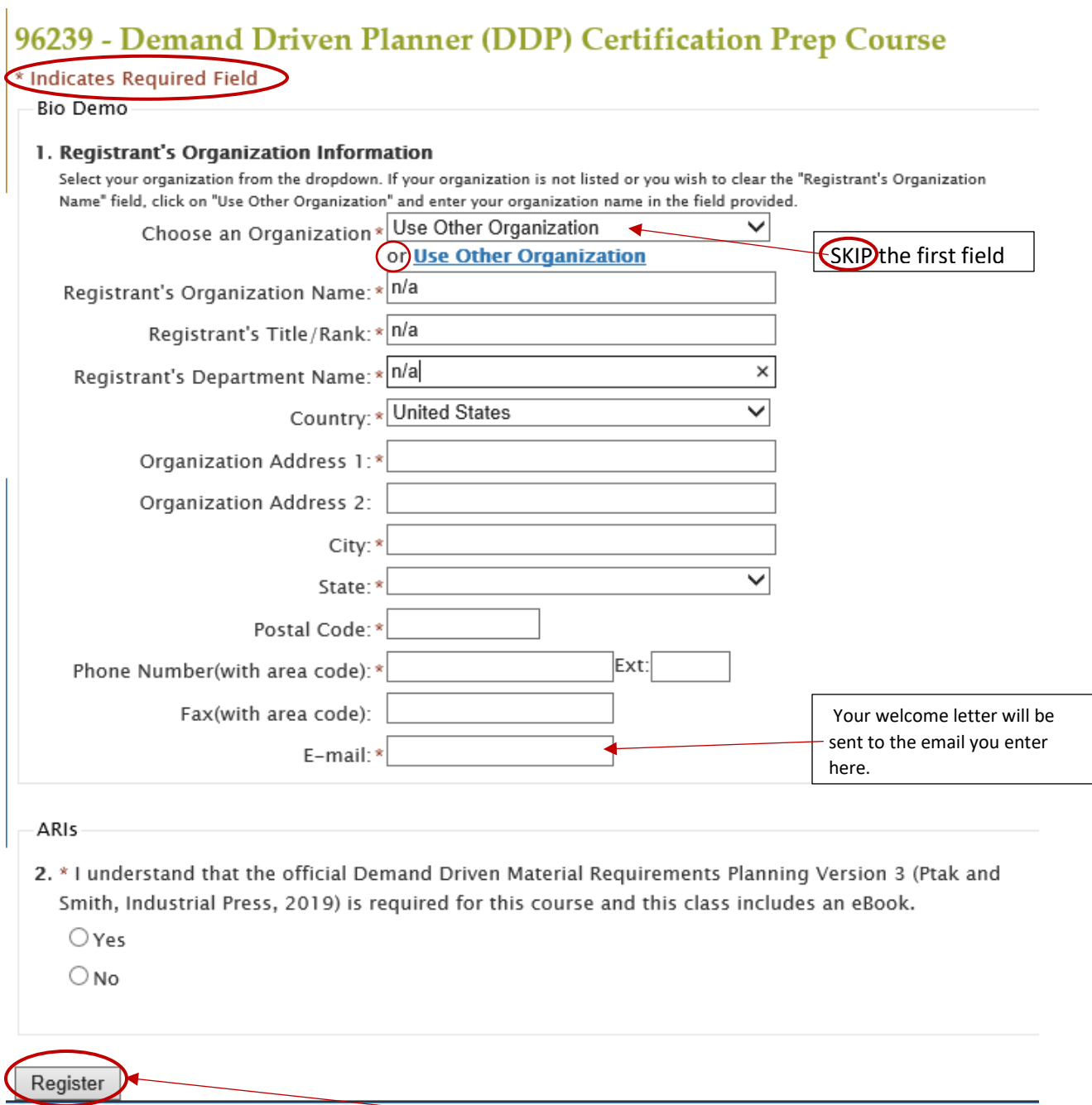

After entering information in every field with an \* , click the "Register" button to finish.

# Registration

Enter Class Number:

Add To Cart

#### **Print My Training Schedule**

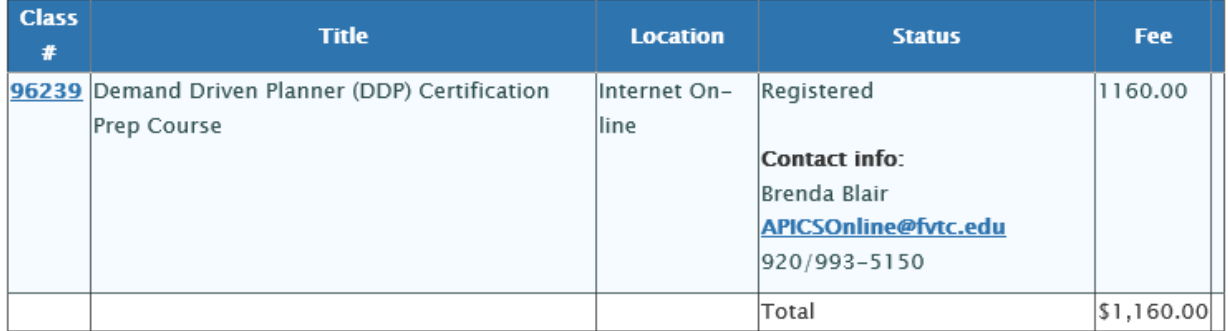

#### Thank you for registering!

Review the above grid for the status of your enrollments.

# **My Account**

# Current Balance: \$1,160.00

**View Payment History** 

## Select a payment method

 $\bigcirc$  Credit Card  $\bigcirc$  Bill my organization  $\bigcirc$  ECheck  $\bigcirc$  Check

FVTC Tax ID# 39-1087276 W-9

13) Select your payment option to complete your registration. You can pay with an echeck, MasterCard, VISA, American Express, or Discover credit card. If you choose "Bill my organization", enter your company information. FVTC will send the bill directly to the company. If you have payment questions please call our Billing Department at 920-735-4871 or 1-800-735-3882 ext. 4871.

**NOTE:** EBooks for classes that include materials will be ordered 7 days before the start of class for those paid and company billed enrollments. Watch your email for a welcome letter one week before the start of classes to learn how to access your course and course materials.

*If you need assistance or have any questions, please contact Brenda Blair or Mary Knoke at [APICSOnline@fvtc.edu](mailto:APICSOnline@fvtc.edu) or phone 920-993-5150 or 1-800-735- 3882 ext. 5150.*